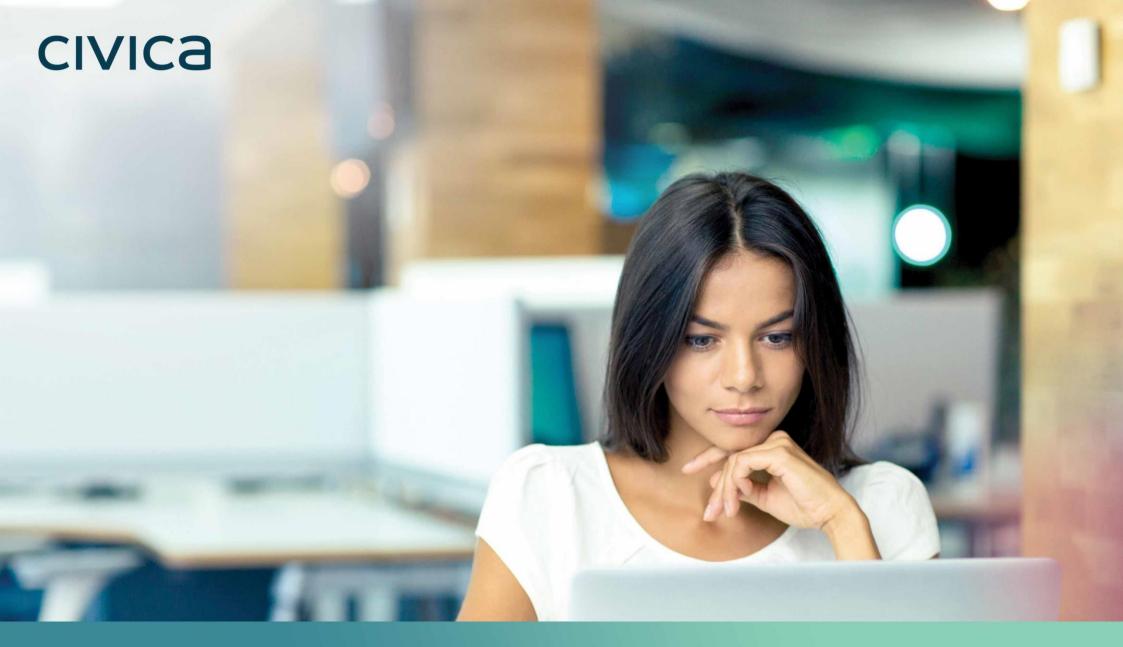

Modern.Gov iOS App: Walkthrough

Holly Adams

September 2020

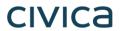

| Document Owner:                                       |                        |
|-------------------------------------------------------|------------------------|
| Name:                                                 | Business Unit (BU):    |
| Holly Adams, Development and Testing Team, Modern.Gov | Democracy & Engagement |

| Approved Author(s) / Editor(s):          |                        |
|------------------------------------------|------------------------|
| Name/Group:                              | Business Unit (BU):    |
| Ben Parker                               | Democracy & Engagement |
| Development and Testing Team, Modern.Gov | Democracy & Engagement |

| Approved Distribution:                   |                        |
|------------------------------------------|------------------------|
| Name/Group:                              | Business Unit (BU):    |
| Development and Testing Team, Modern.Gov | Democracy & Engagement |

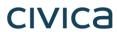

# **Contents**

| Introduction                                                             |                |
|--------------------------------------------------------------------------|----------------|
| Glossary                                                                 |                |
| What's New                                                               |                |
| Getting Started                                                          | 1              |
| The Home Screen (Main Menu)                                              | 1              |
| Document Management Options                                              | 2              |
| Viewing and Annotating Documents                                         | 2.             |
| Document Viewer: Toolbar Icons                                           | 21             |
| Open related documents                                                   | 2 <sup>-</sup> |
| The Annotations Toolbar                                                  | 2              |
| Searching within the document                                            | 3              |
| Sharing and exporting                                                    | 3              |
| Bookmarks: Adding and Navigating                                         |                |
| Thumbnails                                                               | 3              |
| Appearance and Scrolling                                                 | 3              |
| The Settings Menu                                                        | 41             |
| Restricted App Registration Process                                      | 4              |
| In-App Voting                                                            | 4              |
| Committee Members                                                        | 4              |
| Voting Administrators and Casting Votes                                  | 5              |
| Getting started                                                          | 5              |
| Adding votes                                                             | 5              |
| Running a vote                                                           | 5 <i>,</i>     |
| Casting Votes                                                            | 5 <sup>1</sup> |
| Online Meeting (Microsoft Teams)                                         | 5i             |
| Quick switching between Modern.Gov and other online meeting applications |                |
| Welsh Language Version                                                   | 61             |

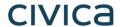

## Introduction

The free Modem•Gov app automatically downloads meeting papers for your subscribed committees, supporting your organisation's commitment to reduce its reliance on paper. A wide range of annotation tools allows you to mark-up documents as easily as if they were on paper. The app complements your existing Modem•Gov website, intranet and/or extranet.

This easy-to-use app offers free access to publicly-available meeting papers from any organisation using Modem•Gov's decision management system to support its democratic, governance and transparency processes.

Organisations can also purchase additional restricted services to provide allowed users secure access to its internal or restricted meeting papers and to access the in-app voting features.

The app is available on iPads and iPhones of any size as long as the operating system (iPadOS or iOS) is supported by Apple<sup>1</sup>). It does not currently run on MacBooks.

-

<sup>&</sup>lt;sup>1</sup> iOS 11+ at the time of writing.

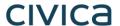

### **Glossary**

Agenda Front Coming Soon: The front cover of any agenda, available as a standalone document without any supporting papers. Particularly Sheet

handy for those running the meeting so they can have the agenda cover in front of them at all times.

Agenda Pack The full agenda, including the cover and all reports, available as one document.

Catch-all term for all the files published to the app by an organisation, regardless of whether they are documents, spreadsheets, **Document** 

images, presentation slides or other file types.

Home Screen The app's main menu – the first screen you see when it opens.

Long-Press Instead of tapping quickly, lightly pressing and holding your finger or stylus on the screen.

Restricted Anything which is not publicly available. This could refer to an organisation which uses the app for internal meetings but does

not publish anything onto its public-facing website ('restricted organisation').

It could also be used in relation to documents from a public organisation which have access restricted to certain users in

accordance with relevant legislation or rules (e.g., a report dealing with an employment matter).

Access to restricted information must be enabled by the organisation providing it.

If you have access to restricted organisations, committees and documents, they will appear in menus against a pink background

to differentiate them from publicly-available information.

Starred Documents you have marked as important to you by tapping a star icon.

Supplement Additional papers to accompany the agenda, decisions or minutes, like an item of urgent business which has arisen after the

agenda had been published.

A menu on the left-hand side of the app's home screen which helps you quickly find the documents you want. **Views** 

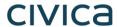

## What's New

The original app launched nearly a decade ago. Since then, we've kept it updated regularly and listened to feedback from our customers to add improvements, and the time has now come to launch a brand new version. If you have the older version on your device, don't worry: both can be run simultaneously for the time being – the original version won't be discontinued immediately.

Why switch? Here's what the new app offers:

|                                                                                                    | Original App | New iOS App |
|----------------------------------------------------------------------------------------------------|--------------|-------------|
| Automatic download of agendas, reports, decisions and minutes, supplementary meeting papers and Library documents                                        |              |             |
| Document library for non-meeting information                                                                                                    |              |             |
| Document library appears as a distinct menu item, rather than in the list of committee names                                                             |              |             |
| Automatic download of agenda front sheet as a separate document                                                                                          |              | Coming Soon |
| Open multiple documents at the same time and from different meetings (and from the document Library) – a maximum of 10 documents may be open at any time |              |             |
| Quickly find documents from: What's New / Recently Published, Annotated, or browse by committee name                                                     | <b>⊘</b>     | <b>⊘</b>    |
| Quickly find documents from above options and from: Upcoming, Recently Opened, Unread or Starred                                                         |              | <b>⊘</b>    |
| In-app calendar to browse meetings by date                                                                                                    |              | <b>⊘</b>    |

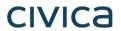

|                                                                                                    | Original App | New iOS App |
|----------------------------------------------------------------------------------------------------|--------------|-------------|
| Toggle between all meetings / just meetings with documents                                            |              |             |
| Tap to expand / collapse list of documents available for a meeting                                    |              |             |
| User-defined default settings to expand all / collapse all lists of documents available for a meeting |              | <b>⊘</b>    |
| Long-press meeting name to open all available documents at once                                       |              |             |
| Document navigation using page forward / page back buttons                                            |              |             |
| Document navigation using 'Jump to Page Number' button                                                |              |             |
| Document navigation using thumbnail images to jump forwards, backwards or to any page                 |              | <b>⊘</b>    |
| Document navigation using bookmarks created by the user                                               |              | <b>⊘</b>    |
| Advanced document navigation tools using bookmarks and free text search within a document             |              | <b>⊘</b>    |
| Advanced document navigation using annotations as bookmarks.                                          |              | <b>⊘</b>    |
| Open other documents from this meeting without returning to main menu                                 |              | <b>⊘</b>    |

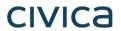

|                                                                                                    | Original App | New iOS App |
|----------------------------------------------------------------------------------------------------|--------------|-------------|
| Annotation tools – scribble, underline or highlight text, add sticky noes                                                                                                  |              |             |
| Advanced annotation tools including text strikethrough, adding call-outs, stamps, signatures and images, and options to select, copy and paste annotations and signatures. |              |             |
| Remember last-used annotation settings.                                                                                                    |              |             |
| Remember last-viewed page when re-opening document.                                                                                                    |              |             |
| Pinch-to-zoom document view                                                                                                    |              |             |
| Lock document width to fit screen                                                                                                    |              |             |
| Lock document height to fit screen                                                                                                    |              | <b>⊘</b>    |
| Automatic document zoom to best fit screen rotation                                                                                                    |              | <b>⊘</b>    |
| User-defined in-document scrolling preferences: horizontal or vertical                                                                                                    |              | <b>⊘</b>    |
| User-defined in-document page transition preferences: see one page at a time, see continuous pages, see page turn animation                                                |              | <b>⊘</b>    |
| User-defined in-document appearance preferences: default, sepia or night mode                                                                                              |              | <b>⊘</b>    |

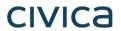

|                                                                                                    | Original App | New iOS App |
|----------------------------------------------------------------------------------------------------|--------------|-------------|
| User-defined in-document screen brightness control                                                  |              |             |
| Share original document – whole document, page range or single page (public documents only)         | <b>⊘</b>     | <b>⊘</b>    |
| Share document with annotations – whole document, page range or single page (public documents only) |              |             |
| Select text to be read aloud to you                                                                 |              |             |
| Open / save document in another app on your device                                                  | <b>⊘</b>     | <b>⊘</b>    |
| Delete document from device                                                                         |              |             |
| Two-factor security                                                                                 |              |             |
| ADFS integration to reduce the need for multiple passwords                                          |              |             |
| Subscribe to multiple publishers                                                                    |              |             |
| Searchable document publisher list                                                                  |              |             |
| Subscribe to multiple committees                                                                    |              |             |

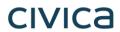

|                                                                                                    | Original App   | New iOS App   |
|----------------------------------------------------------------------------------------------------|----------------|---------------|
| Searchable committee list                                                                               |                |               |
| Pin / Star important documents for easy identification and retention                                    | <b>⊘</b>       |               |
| Automatically delete documents from device at end of user-defined default document retention period.    | Up to 6 months | Up to 5 years |
| Remote lock / wipe of device                                                                            |                |               |
| Welsh Language                                                                                          |                |               |
| In-app Voting (restricted app only; chargeable feature)                                                 |                |               |
| Quick switch from Modern.Gov to Microsoft Teams (restricted app only; bundled with Inapp Voting module) |                |               |
| iPhone compatible                                                                                       |                |               |

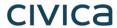

# **Getting Started**

Search for "Modern•Gov" on the App Store and download the free app to your iPad or iPhone.

The Modern•Gov app appears on your home screen. Tap the icon to open the app:

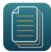

Select at least one organisation to follow. Swipe down on the screen to refresh the list at any time.

Tip: use the **search bar** at the top:

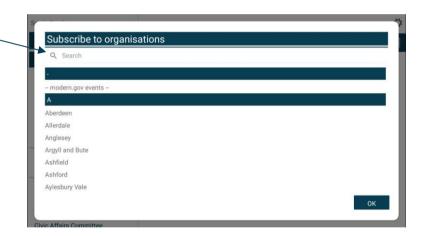

Tap an organisation name to select it.

Tap OK to confirm your selection(s). Subscriptions can be changed at any time from The Settings Menu.

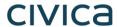

The organisation's list of committees will appear. Select committees to follow. Swipe down on the screen to refresh the list at any time.

Tip: use the **search** bar at the top:

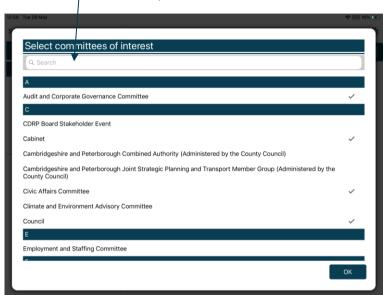

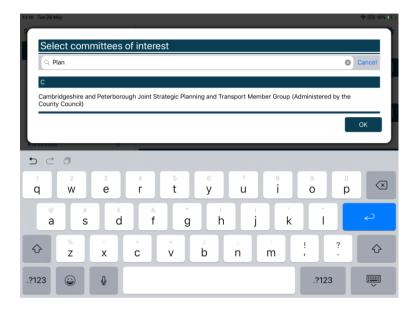

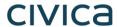

Your organisation might also have a document library<sup>2</sup> for other available information. You can find this in the committee list:

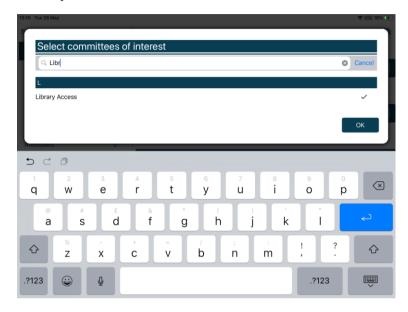

<sup>&</sup>lt;sup>2</sup> Organisations choose their own name for this document storage feature; most use a variation on 'library'. If you cannot find it, please ask the organisation if they provide one and, if so, what they call it.

# civica

## The Home Screen (Main Menu)

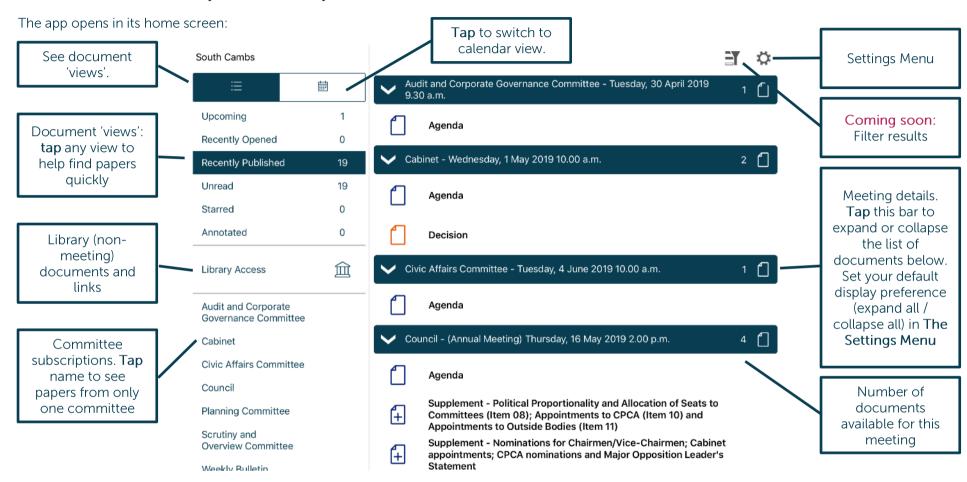

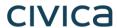

Documents begin downloading automatically for your subscribed committees:

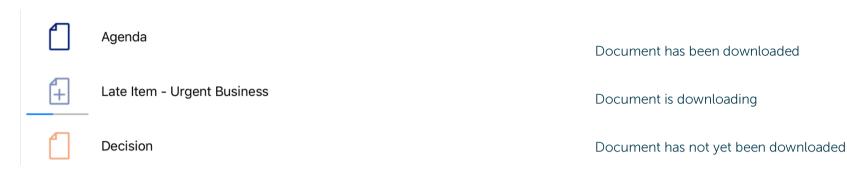

Restricted version of the app only:

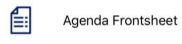

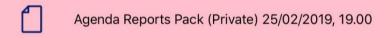

Access restrictions apply.

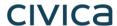

Find documents easily by tapping on the options on the left-hand side:

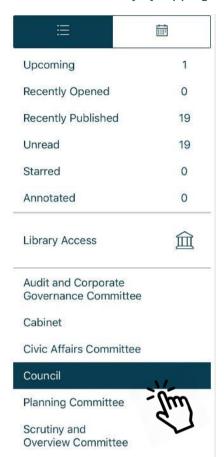

Toggle between document view and calendar view

**Upcoming** meetings, with or without documents (there will be some overlap with results from Recently published documents)

Recently opened documents (10 most recent meeting documents and 10 most recent Library items)

Recently published documents (there will be some overlap with results from Upcoming meetings)

Unread documents – downloaded but not yet opened (excluding Library items)

Starred – documents you have marked as important to you appear in this list automatically (including Library items)

Annotated – documents you have annotated appear in this list automatically (including Library items)

Library of other (non-meeting) documents published by this organisation.

Subscribed committees listed alphabetically. Tap a committee name to see documents only for that body.

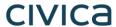

Tap on the library to see what other information has been made available by your organisation.

A document title search is available.

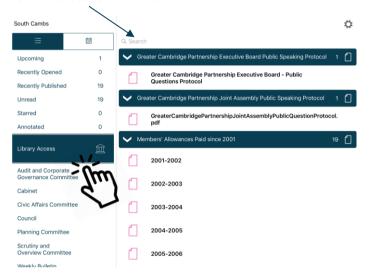

Type to search the titles of all Library items.

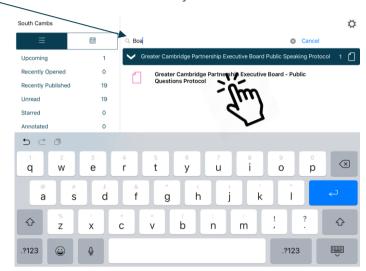

Library items are not automatically downloaded. Tap a Library item title to start downloading.

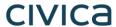

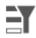

Coming Soon: Use the Filter

(at the top right) to show all meetings or only those with available documents:

Filter off – shows all meetings

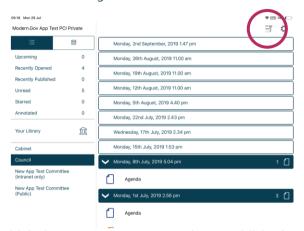

Filter on – shows only meetings with documents

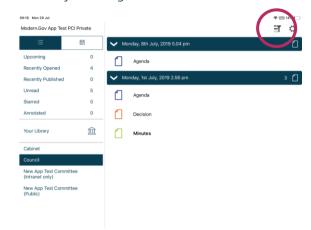

Meetings for which documents have not yet been published, or where no documents are available, are represented by a **hollow** meeting details bar.

Meetings for which documents have been published are represented by a solid meeting details bar.

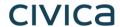

Use the calendar to browse by date. Tap a date to see meetings on that date:

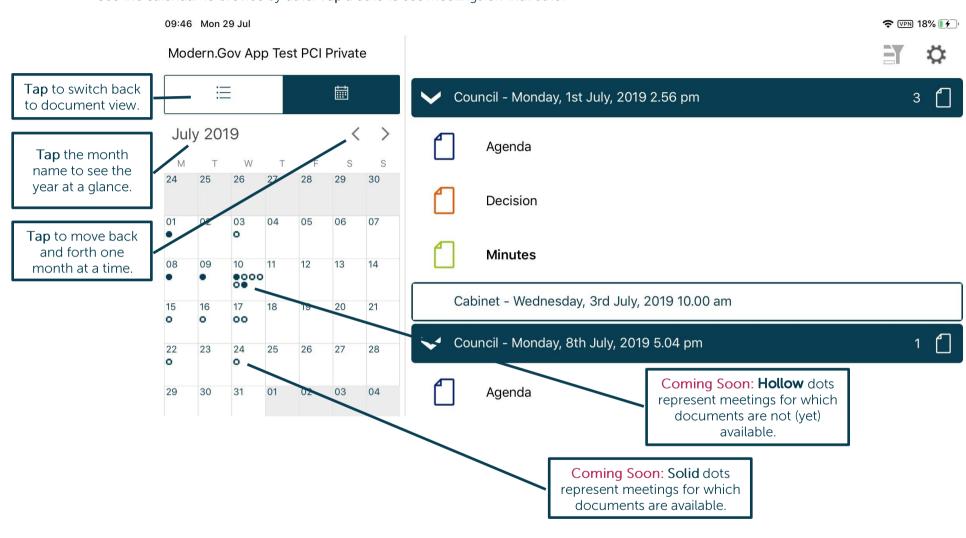

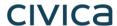

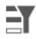

Coming Soon: Use the Filter

(at the top right) to show all meetings or only those with available documents:

Filter off – shows all meetings

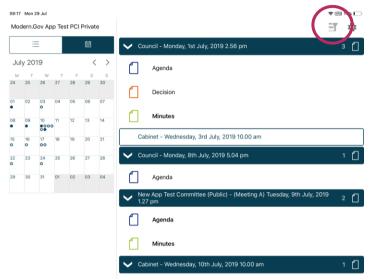

Filter on – shows only meetings with documents

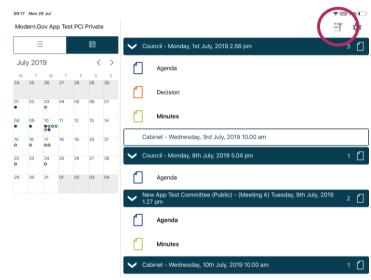

Meetings for which documents have not yet been published, or where no documents are available, are represented by a **hollow** dot in the calendar and a **hollow** meeting details bar.

Meetings for which documents have been published are represented by a solid dot in the calendar and a solid meeting details bar.

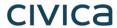

Tap a document name to open it on its own...

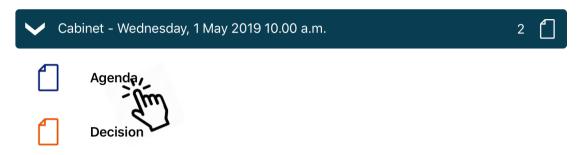

...or press and hold on the meeting details bar to open all the documents for that meeting:

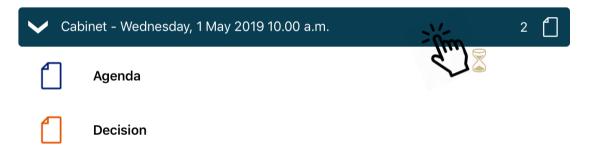

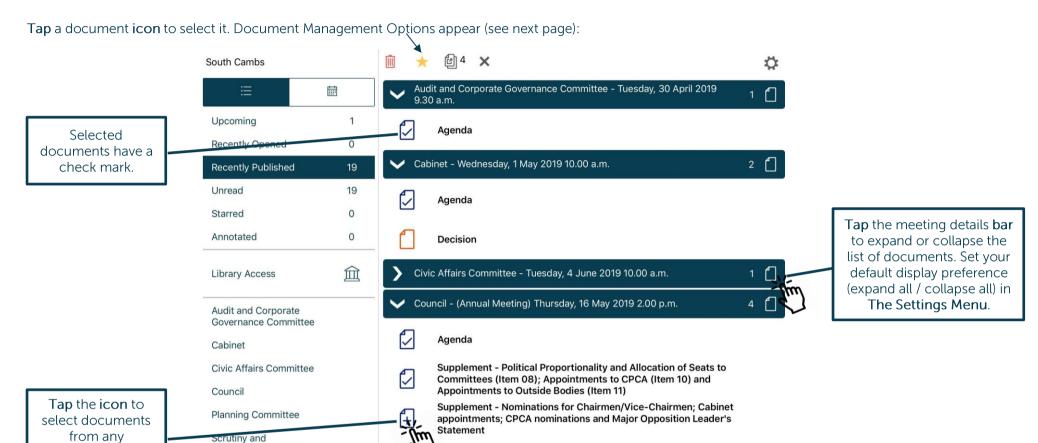

committee, and

the web library.

Overview Committee

Weekly Rulletin

Decision

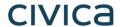

## **Document Management Options**

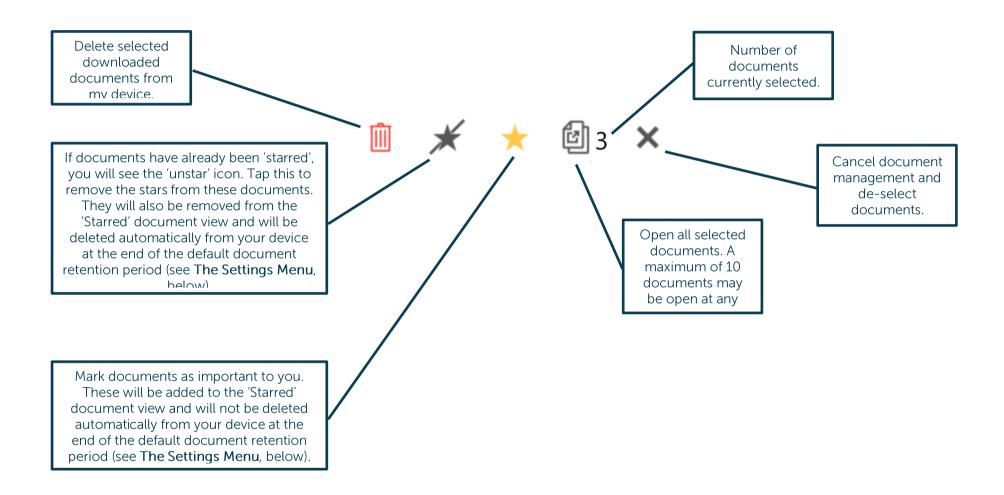

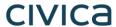

# **Viewing and Annotating Documents**

The document viewer screen:

With one open document (landscape):

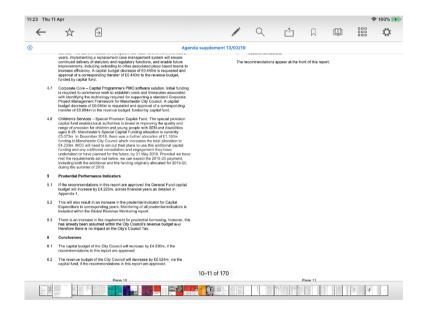

With multiple open documents (landscape) – a maximum of 10 documents may be open at any time:

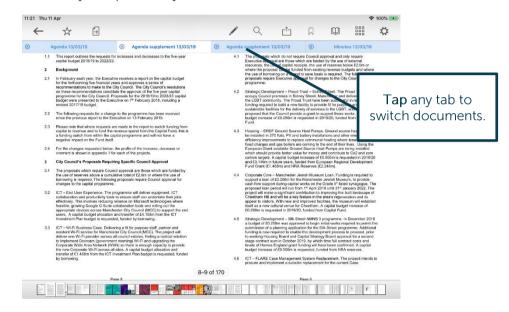

Tap anywhere on the document to hide the toolbars. Tap again to make them re-appear.

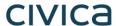

With one open document (portrait):

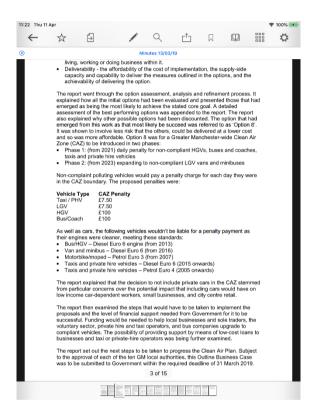

With multiple open documents (portrait) – a maximum of 10 documents may be open at any time:

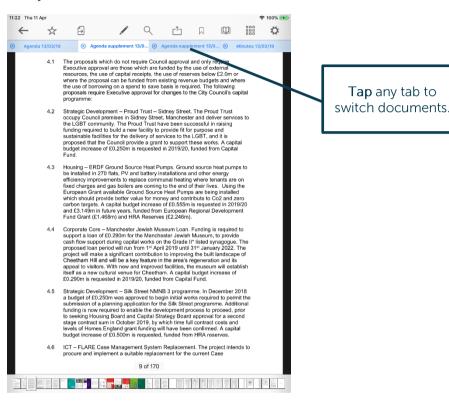

Tap anywhere on the document to hide the toolbars. Tap again to make them re-appear.

# civica

### **Document Viewer: Toolbar Icons**

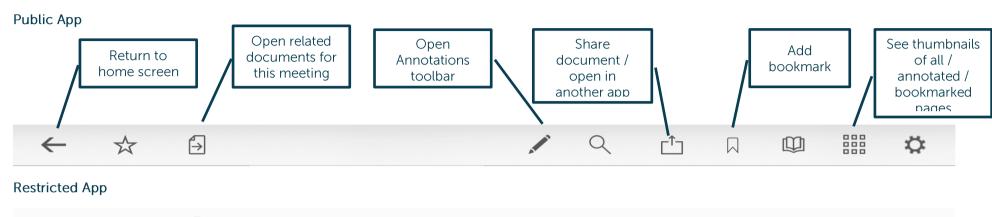

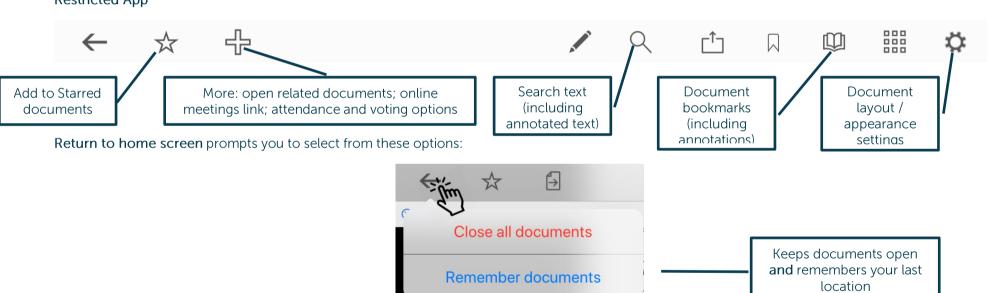

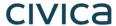

#### Add to Starred documents:

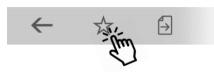

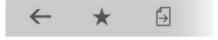

This document will now appear in the 'Starred' document view on the home screen (main menu).

## **Open related documents**

Tap to open related documents for this meeting:

**Tap** and... (Public App)

(Restricted App)

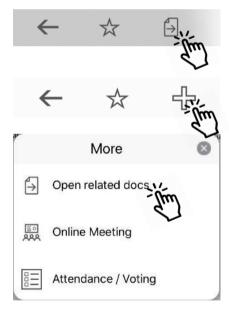

...select one or more other documents for this meeting and tap OK:

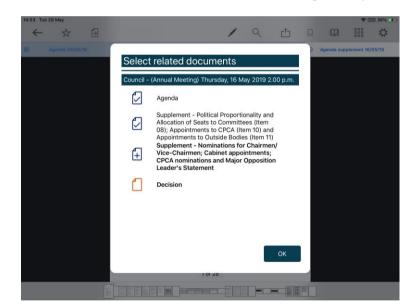

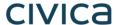

### The Annotations Toolbar

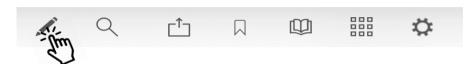

Landscape view (some options available only from sub-menus):

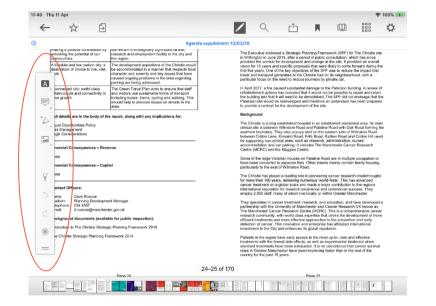

Portrait view (more options immediately accessible from menu):

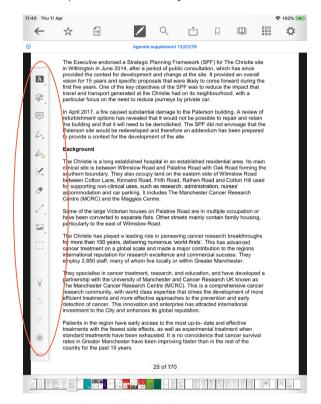

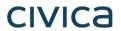

| What does it do?                               | Landscape<br>Menu Icon                                                                                           | Portrait<br>Menu Icon | Press and                                                                                                    | hold the id                                   | con to exp                                                                                       | oand the              | menu and              | d show:                   |                      |                    |                                      |                  |  |
|------------------------------------------------|----------------------------------------------------------------------------------------------------|-----------------------|----------------------------------------------------------------------------------------------------|-----------------------------------------------|--------------------------------------------------------------------------------------------------|-----------------------|-----------------------|---------------------------|----------------------|--------------------|--------------------------------------|------------------|--|
| Mark-up                                        | Δ                                                                                                    | Α                     | Highlight text <u>Ur</u>                                                                                                    |                                               |                                                                                                  | <u>A</u><br>Underline | 4                     |                           |                      | tevt               | ah text                              |                  |  |
| text                                           | A                                                                                                    | A                     | A One                                                                                                    |                                               | A A                                                                                              |                       | Squiggly underling    |                           | text                 | t Strikethrough te |                                      |                  |  |
| Insert text,<br>comments                       | (Note: the Add<br>Sticky Note tool<br>will appear here<br>in Landscape<br>Mode after you<br>begin<br>annotating) | T                     | Insert text                                                                                                    | t box, add stext                              | searchable                                                                                       | e I                   | nsert call-<br>search | out box, add<br>able text | t                    | Draw an            | d insert a si                        | gnature          |  |
| Add sticky<br>notes with<br>searchable<br>text |                                                                                                    |                       | (no expansion required. Note: if your device is in Landscape Mode, this menu will combine with the above Insert Text, Comments icon when you begin using annotation tools) |                                               |                                                                                                  |                       |                       |                           |                      |                    |                                      |                  |  |
| Scribbles<br>and shapes                        | .6                                                                                                    |                       | Freehand<br>scribble<br>– with<br>pen                                                                                                    | Freehand<br>scribble –<br>with<br>highlighter | Smart<br>draw –<br>makes<br>freehand<br>lines<br>straight<br>and<br>freehand<br>circles<br>round | Insert                | Insert<br>line        | Insert rectangle          | Insert circle / oval | Insert             | Insert<br>jointed<br>line<br>segment | Erase annotation |  |
|                                                |                                                                                                    | <i>b</i> .            | (Freehand                                                                                                    | scribble –                                    | with pen; ı                                                                                      | no expan              | sion requi            | red)                      |                      |                    |                                      |                  |  |

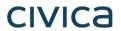

| What does it do?      | Landscape<br>Menu Icon                      | Portrait<br>Menu Icon | Press and hold the                                                                                   | icon to expar                                                                                                    | nd the m   | nenu and                                     | d show:                 |                                    |                                                            |                                   |
|-----------------------|---------------------------------------------|-----------------------|----------------------------------------------------------------------------------------------------|----------------------------------------------------------------------------------------------------|------------|----------------------------------------------|-------------------------|------------------------------------|------------------------------------------------------------|-----------------------------------|
|                       |                                             | 6                     | (Freehand scribble                                                                                   | – with highligh                                                                                                    | ter; no e  | xpansior                                     | n required)             |                                    |                                                            |                                   |
|                       |                                             | <b>%</b>              | (Smart draw – mak                                                                                    | es freehand line                                                                                                    | es straigl | nt and fre                                   | eehand circl            | es rour                            | nd; no expansi                                             | on required)                      |
|                       |                                             | 7                     | 2,                                                                                                   | ·                                                                                                    | 1          |                                              | <b>O</b> _              |                                    | $\Diamond$                                                 |                                   |
|                       |                                             | •                     | Insert arrow                                                                                         | Insert arrow Insert line rec                                                                                                    |            |                                              | Insert circle /<br>oval |                                    | Insert polygo                                              | on Insert jointed line segment    |
| Erase<br>annotation   | (found in<br>scribbles &<br>shapes<br>menu) | <b>2</b>              |                                                                                                    | (no expansion required)                                                                                                    |            |                                              |                         |                                    |                                                            |                                   |
|                       |                                             |                       | ***************************************                                                              | ١                                                                                                    |            |                                              |                         |                                    | <b>(()))</b>                                               |                                   |
| Insert<br>objects     |                                             |                       | Insert photo from<br>your device (app<br>will ask you to gran<br>permission to<br>access your photos | Insert preset stamp ('Draft', 'Sign Here') or ermission to  Insert preset stamp ('Draft', 'Sign Here') or ermission to error to your own and the stamp of the stamp of the sta |            | Insert saved<br>annotation /<br>Paste copied |                         | o grant<br>mission to<br>cess your | Select existing<br>annotations<br>(landscape menu<br>only) |                                   |
|                       |                                             |                       |                                                                                                    | ٧,                                                                                                    |            |                                              |                         |                                    | (()))<br>                                                  | (top-level portrait<br>menu item) |
| Select<br>annotations | (found in<br>insert<br>objects<br>menu)     |                       | <ul><li>Inspector – chan</li><li>Edit</li></ul>                                                      | (Select existing annotations – no expansion required. Available options:  Inspector – change colour, font, line thickness, etc. – these options depend upon annotation type  Edit  Copy – copied annotations can be pasted to the clipboard in the Insert Objects menu                                                                                                    |            |                                              |                         |                                    |                                                            |                                   |

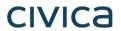

| What does it do?                             | Landscape<br>Menu Icon | Portrait<br>Menu Icon | Press and hold th             | e icon                                                                                                    | to expand | the me          | nu and | show:             |               |              |                                |                       |
|----------------------------------------------|------------------------|-----------------------|-------------------------------|----------------------------------------------------------------------------------------------------|-----------|-----------------|--------|-------------------|---------------|--------------|--------------------------------|-----------------------|
|                                              |                        |                       | lnk                           | Tap on Colour and select from one of the pre-set palettes (leave the Background Colour as it is – transparent – unless you intend to obscure the original text!): |           |                 |        |                   |               |              |                                |                       |
|                                              |                        |                       | Color                         | <b>&lt;</b> Ink                                                                                                    | Rainbow   | <b>&lt;</b> Ink | Modern | <b>∠</b> Ink      | Vintage       | <b>✓</b> Ink | Monochrome                     |                       |
|                                              |                        |                       | Background Color              |                                                                                                    |           |                 |        |                   |               |              |                                |                       |
|                                              |                        |                       | Blend Mode Normal >           |                                                                                                    |           |                 |        |                   |               |              |                                |                       |
|                                              |                        |                       | Opacity 100% Thickness 4.0 pt |                                                                                                    |           |                 |        |                   |               |              |                                |                       |
|                                              |                        |                       | Color Presets                 |                                                                                                    |           |                 |        |                   |               |              |                                |                       |
|                                              |                        |                       |                               |                                                                                                    |           |                 |        |                   |               |              |                                |                       |
| Customise                                    |                        |                       |                               |                                                                                                    |           |                 |        |                   |               |              |                                |                       |
| nk settings                                  |                        |                       |                               |                                                                                                    |           |                 |        |                   |               |              |                                |                       |
| <ul><li>colour,</li><li>thickness,</li></ul> |                        |                       |                               |                                                                                                    |           | (Swip           |        | ange pale         |               |              |                                |                       |
| thickness, etc.                              |                        |                       |                               |                                                                                                    |           |                 |        |                   |               |              |                                |                       |
|                                              |                        |                       | Or keep swiping th            |                                                                                                    |           |                 |        |                   | slider bar ir |              | Ink                            |                       |
|                                              |                        |                       | palettes and define colour:   | e a cust                                                                                                    | om        |                 |        | menu to thickness | change the    | ink          |                                |                       |
|                                              |                        |                       |                               |                                                                                                    |           |                 |        |                   |               |              | Color                          | • >                   |
|                                              |                        |                       |                               |                                                                                                    |           |                 |        |                   |               |              | Background Color               | Ø >                   |
|                                              |                        |                       |                               |                                                                                                    |           |                 |        |                   |               |              | Blend Mode Opacity             | Normal >              |
|                                              |                        |                       |                               |                                                                                                    |           | 0               |        |                   |               |              | Thickness —                    | — 31 pt               |
|                                              |                        |                       |                               |                                                                                                    |           |                 |        |                   |               |              | Color Presets                  |                       |
|                                              |                        |                       |                               |                                                                                                    |           |                 |        |                   |               |              |                                | <b>3</b> 0 <b>0</b> 0 |
| Stylus                                       | Ŭ D                    |                       | (no expansion rec             |                                                                                                    |           |                 |        |                   |               |              | bled stylus co<br>an one conne |                       |

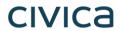

| What does it do?             | Landscape<br>Menu Icon | Portrait<br>Menu Icon | Press and hold the icon to expand the menu and show:                                                                                                    |
|------------------------------|------------------------|-----------------------|----------------------------------------------------------------------------------------------------|
| Undo and redo                | 5                      | 5                     | (no expansion required)                                                                                                    |
| Move the annotation toolbar  |                        |                       | (Press and hold this icon to drag the annotation toolbar elsewhere on the screen.  Drag it to the top of the screen to replace the default toolbar; no expansion required) |
| Close the annotation toolbar | ×                      | ×                     | (no expansion required)                                                                                                    |

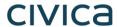

It's easy to find all your annotations:

Each annotation becomes a new bookmark (see **Bookmarks**: **Adding and Navigating**, below)

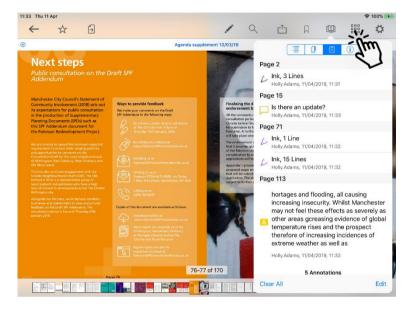

Text annotations appear in search results (see Searching within the document, below)

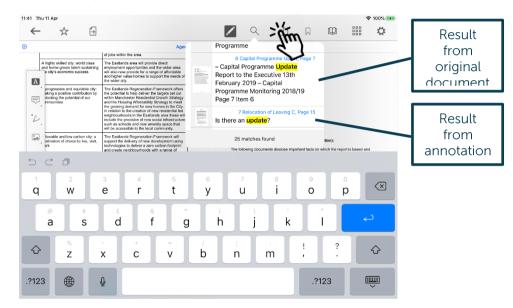

...and to access all your annotated documents from the main menu:

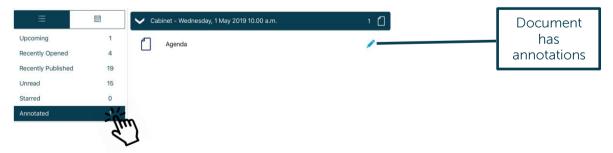

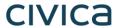

## **Searching within the document**

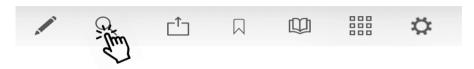

Search results will also pick up any typed notes you have added as annotations.

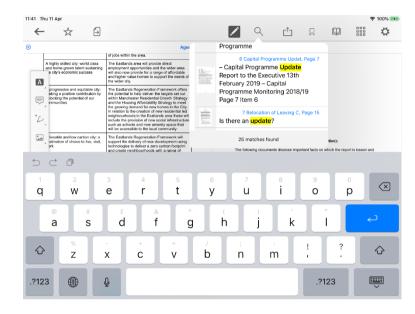

Tap on a result to jump straight to that page.

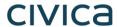

## **Sharing and exporting**

Share public documents or open them in another app, with or without annotations:

First, tap the Share icon (1) and select what you would like to share (2): the whole document or just certain pages, with or without annotations. Then tap Share (3) and choose how to share it (4).

The **Share / Open In...** options you will find for sharing or opening the document in another app will depend upon which other apps you have installed on your device:

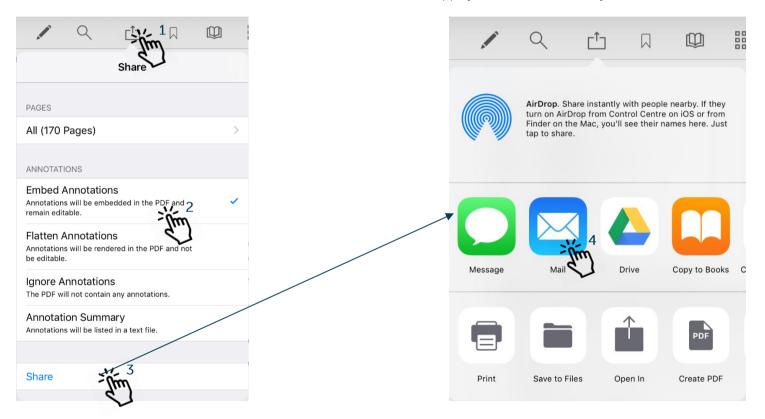

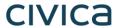

## **Bookmarks: Adding and Navigating**

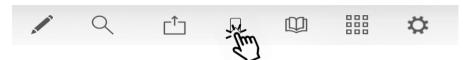

Tap the Add Bookmark icon at any time to add your own bookmarks to the document.

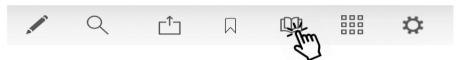

Tap the Bookmark menu to access all bookmarks in the document, then tap the buttons to navigate to a particular place in the document using...

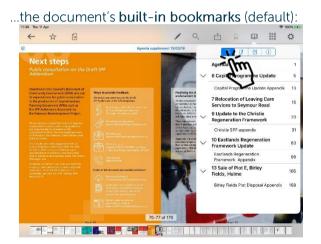

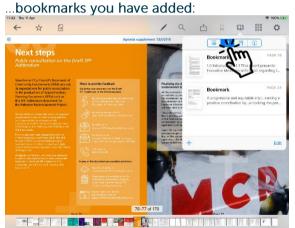

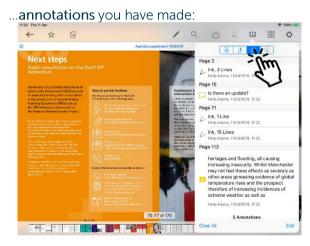

Tap the bookmark or annotation bookmark and jump straight to that place in the document.

(The fourth button , displays document information – title, date created, etc.)

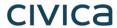

# **Thumbnails**

Move quickly around the document using thumbnail images:

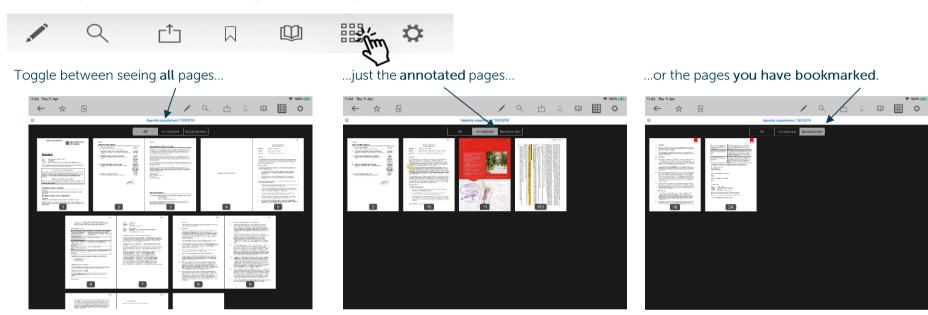

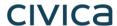

# **Appearance and Scrolling**

Change your document appearance and scrolling options:

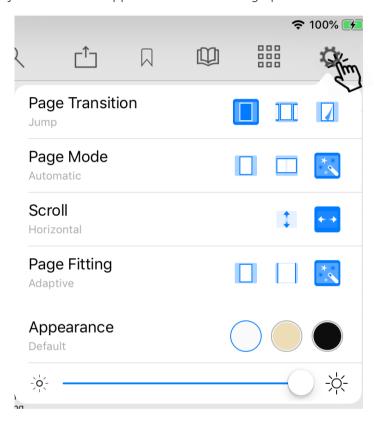

Select how it looks as you move from page to page: jump (see one page at a time), scroll continuously through the document, curl (animated page turns).

How many pages do you want to see on screen? Single, double or adaptive (the software will choose what it thinks is the best layout).

Scroll options: scroll vertically or horizontally through the document.

How should the page fit on your screen: show full height, show full width, or adaptive (the software will choose what it thinks is the best layout)?

Appearance: default (as published), sepia or night mode – see below.

Screen brightness control (for this app only).

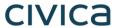

# Sepia

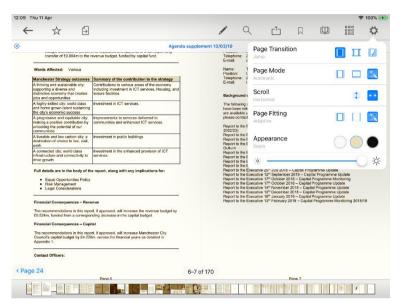

### Night mode

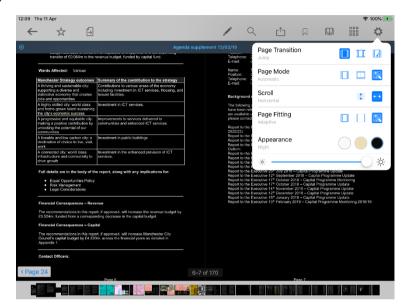

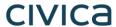

# **The Settings Menu**

To access, tap the Settings icon at the top right of the home screen (main menu):

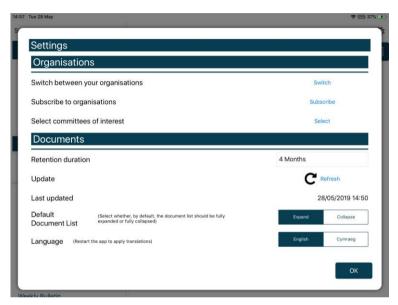

Switch between subscribed organisations (if you have subscribed to more than one).

Subscribe to other organisations (or unsubscribe from organisations).

Select committees to follow (or to stop following)

Change how long documents will be stored on your device (see below).

Manual refresh – tap to check for new documents. Long-press for a full refresh of the whole app.

Last updated time and date.

Default document display preference: expand or collapse all sections.

Choose either English or Welsh as the app's default language (further information available in **Welsh Language Version**, below).

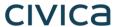

#### Retention duration setting:

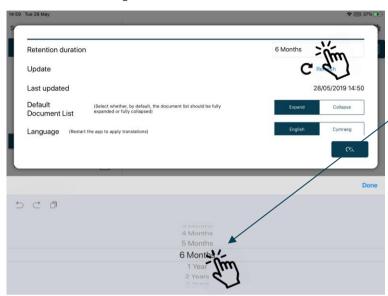

Downloaded documents are automatically removed from your device at the expiration of the retention period.

To adjust this setting, **tap** the duration period and then choose how long from 1 month to 5 years using the options at the bottom of the screen.

Starred documents are exempt from automatic deletion.

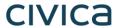

System Settings (bottom of Settings menu):

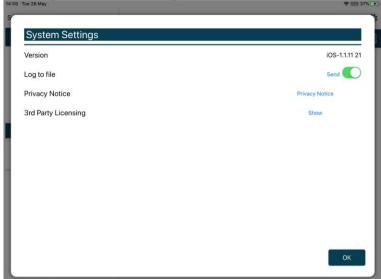

App Version number

Log usage information / send log file to developers

Privacy Notice

3<sup>rd</sup> Party Licensing – details of all third party software used in this app

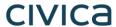

# **Restricted App Registration Process**

If your organisation has purchased the restricted version of the app, it will be able to make internal or confidential documents available to certain users. (If you haven't done so already, install the Modem-Gov app as explained above in Getting Started.) We recommend that you close the app before proceeding with registration.

Due to the requirement of the app being able to read restricted documents while being offline, there is a possibility that access to the restricted document could be gained from a stolen device. To do so would not be trivial and precautions are in place to mitigate this risk; however, we strongly recommend a Mobile Device Management (MDM) system is used in conjunction with app's own security to reduce the risk further.

Your organisation will contact you directly with your logon details, and, if in use at your organisation, information on its MDM system.

You will receive an email inviting you to:

# Register this device

Now, open the email on the device with the Modern Gov app installed and tap the link in the email.

You will be directed to a website and invited to choose between the new Modem•Gov app (this one) and the legacy version released several years ago; please select the New App.

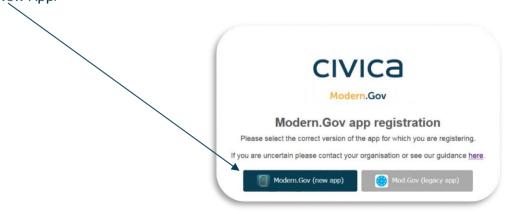

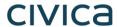

You will be asked to confirm that you want to open the Modern Gov app - tap Open.

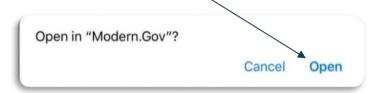

The app will open and invite you to complete the registration process with the logon details provided by your organisation:

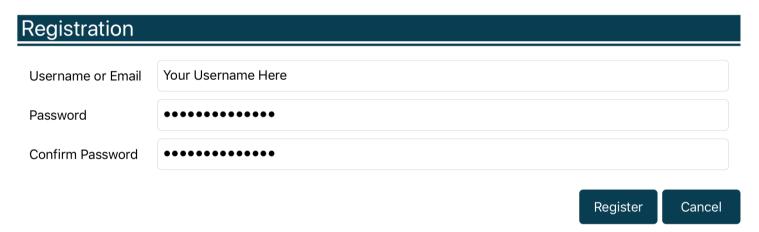

You will then be registered to open, read and annotate documents with restricted access which have been published since registering. You will not be able to share restricted documents, nor will you be able to open them in other apps. In-app voting will also be enabled if your organisation has purchased this feature.

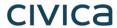

Which documents you see will depend upon the access permissions granted by your organisation.

Documents with restricted access appear in menus with a pink background (the documents themselves are not pink):

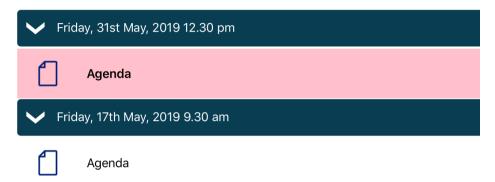

When you next open the Modem Gov app you will be prompted to login:

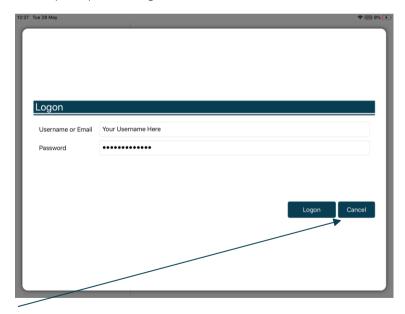

(If you select Cancel, you can still use the app, but will have access only to publicly-available documents from public organisations.)

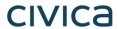

If you have subscribed to an organisation with restricted access, it will appear with a pink background when you access Switch between your

organisations from The Settings Menu:

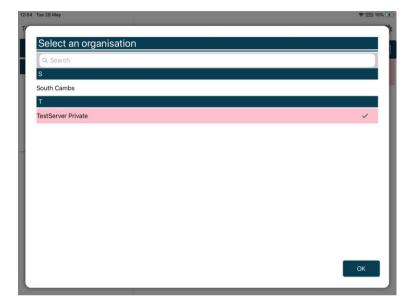

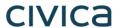

# Logon and Logoff options in the Settings Menu

To access, tap the Settings icon at the top right of the home screen (main

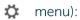

If you are not logged in, there will be an option to Logon:

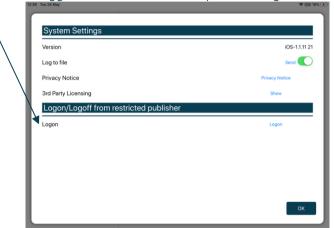

If you are already logged in, the option will switch to Logoff:

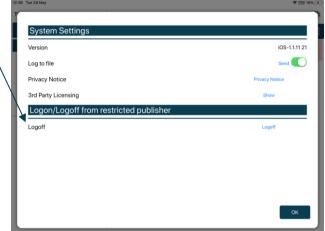

The app will also logoff users automatically when the app has been closed, when the device's screen saver has activated due to inactivity, or when the app has been open but has not registered any activity for two hours.

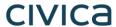

# **In-App Voting**

In-app voting was introduced in the spring of 2020. Planned recorded votes set up in Issue Manager before the meeting now appear in the app, and additional recorded votes can be created in-app if requested during the meeting. Users with administrative rights will be able to start and stop votes during the meeting.

Vote details from the app, whether for planned or ad hoc recorded votes, will sync automatically with Issue Manager for merging into minutes. They will also appear on the website if you have this feature enabled.

This feature is available only on the restricted version of the Modern. Gov app because the system needs to know the user's identity to check their eligibility to vote. Public app users will not see any changes to their app's appearance or functionality.

Please refer to Recorded Voting Online Help for guidance on system parameters to assign administration features and casting vote options to specific users, and the Recorded Vote features in Issue Manager, minutes templates, extracts and on the web. Please do not go into the Recorded Vote tab in Issue Manager while In-App Voting has a vote in progress.

To access from the Document Viewer Toolbar, tap the More button:

Tap the Attendance / Voting option:

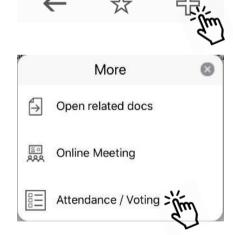

From any screen, tap the Close button at the bottom right of any screen to return to the agenda pack:

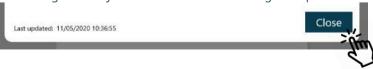

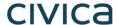

#### **Committee Members**

Committee members will see two buttons, one for attendance and one for voting.

**Tap** Attendance (left button), then the Attend button to record your presence:

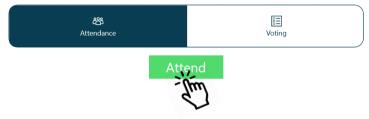

The attendance list below will update automatically as attendees confirm their presence:

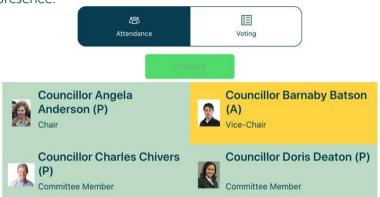

(Apologies previously received and entered by the meeting administrator display on an amber background.)

**Tap** Voting (right button) to access the vote list, which displays the list of agenda items and votes to be held:

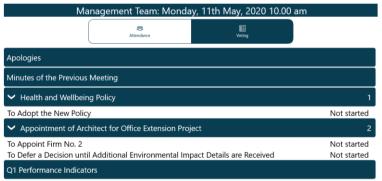

When the Chair calls for a vote, the item will be highlighted and its status updated to "In progress". **Tap** on that row to open the voting panel.

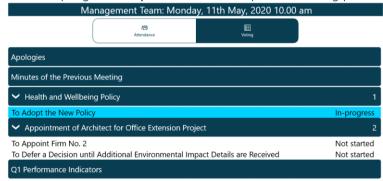

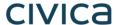

Make a selection from the available options, then Confirm:

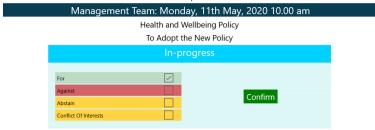

The voting panel indicates that your vote has been received:

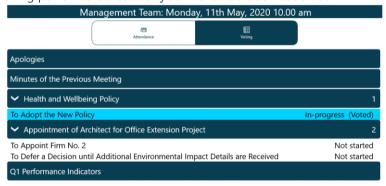

Your selection displays. **Confirm** to proceed or **Cancel** to return to the options and make a different selection:

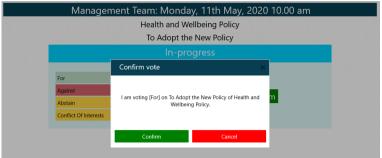

When the Chair ends the vote, the voting panel will update with the result:

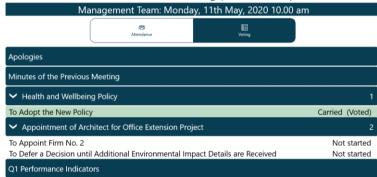

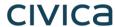

### **Voting Administrators and Casting Votes**

### **Getting started**

Administrators will see three buttons, one for attendance, one for voting and one for administering votes (including making a casting vote in the event of a draw).

**Tap** Attendance (left button), then the Attend button to record your presence:

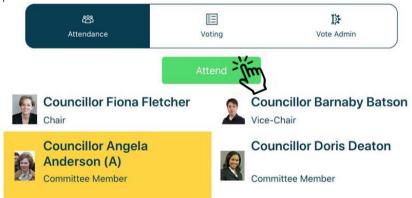

The attendance list below will update automatically as attendees confirm their presence:

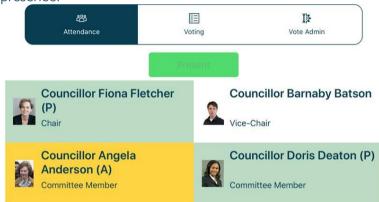

(Apologies previously received and entered into Issue Manager display on an amber background.)

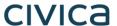

**Tap** Voting (middle button) to access the vote list, which displays the list of agenda items and votes to be held:

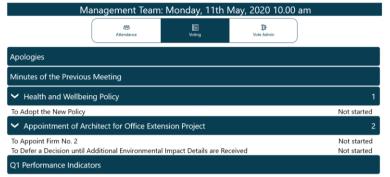

(If you are eligible to vote in a meeting, return to this screen after starting the vote, then follow the instructions for voters.)

### **Adding votes**

To add more votes, tap + next to the agenda item name:

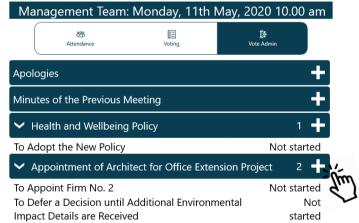

**Tap** Vote Admin (right button) to access administration options, which shows the voting list in the same order that voters see:

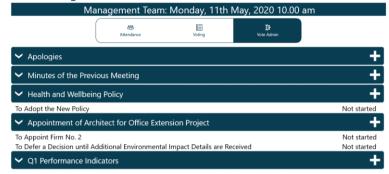

The votes displayed initially will be those created in Issue Manager before the meeting.

The Ad Hoc Vote panel opens. Add details and Confirm, or Cancel to exit without creating a new vote:

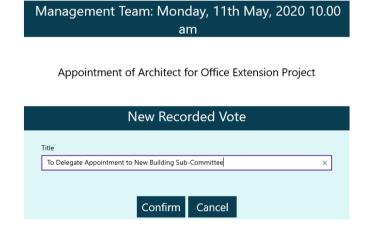

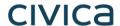

Confirm again to proceed or Cancel to return and make changes:

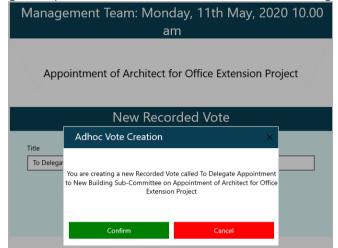

Edit to amend the title or delete the ad hoc vote:

Appointment of Architect for Office Extension Project

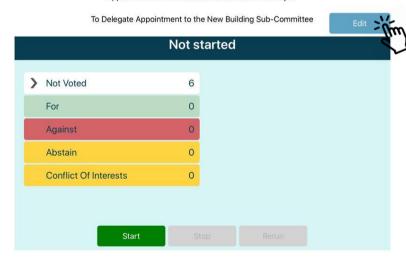

Once confirmed, the vote appears in the voting list. To edit or delete the new vote, tap the title to open it:

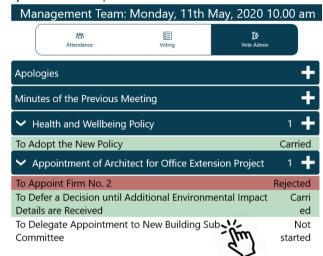

Amend the title and Confirm, Cancel to return without saving changes, or Delete the vote entirely:

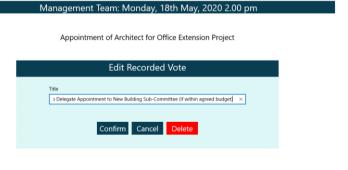

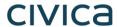

### Running a vote

To start voting on an item **tap** the item name and the screen will change to:

Health and Wellbeing Policy

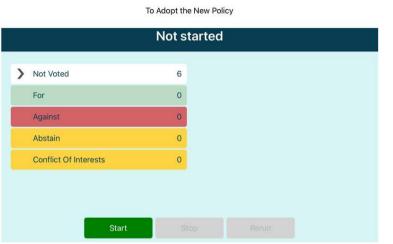

Start updates the status on all apps to "In progress", and voters can now cast their votes. Tap on > to see live results as votes are cast.

Health and Wellbeing Policy

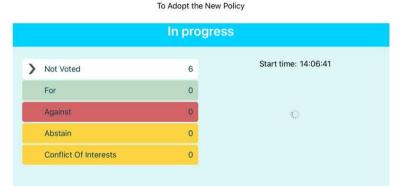

If you are eligible to vote, Close this screen from the bottom right...

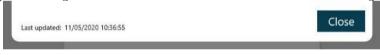

...and return to the **Voting** menu (second button) to select the item, and cast your vote:

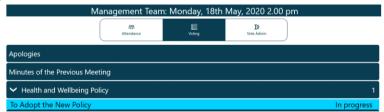

Then return to the Vote Admin screen (third button) and select the item to resume administration of the vote:

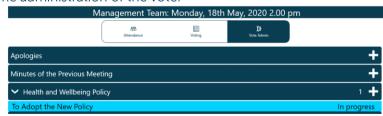

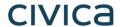

When the vote has finished, **tap** the Stop button. The results will synchronise:

Health and Wellbeing Policy

To Adopt the New Policy

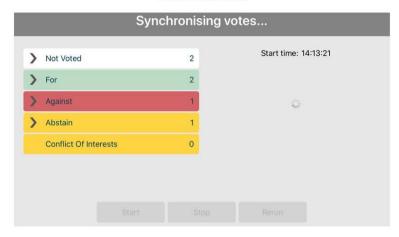

The outcome will be displayed. **Tap** on > to expand the lists of who cast which votes, or who didn't vote.

Health and Wellbeing Policy

To Adopt the New Policy

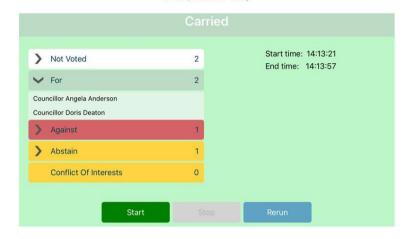

If stopped prematurely, **Start** allows you to resume the vote, *retaining* the results already recorded.

If necessary, Rerun will nullify all results, allowing the vote to begin afresh.

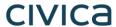

# **Casting Votes**

In the event of a draw, the Casting Vote option becomes available to users who may make a casting vote. **Tap** the Casting Vote button:

Appointment of Architect for Office Extension Project

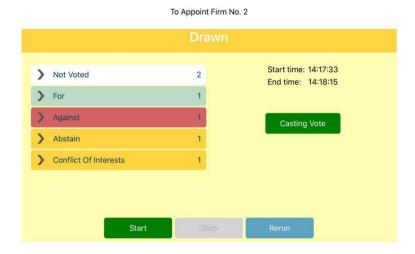

Make the Casting Vote and tap Confirm:

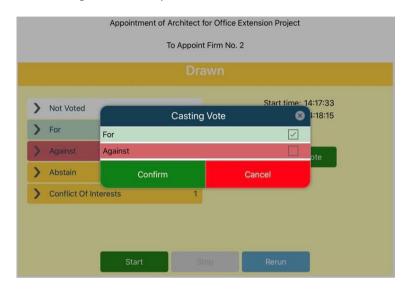

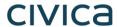

Confirm the selection or Cancel to return and make a different selection: The results screen updates:

Appointment of Architect for Office Extension Project

Appointment of Architect for Office Textension Project

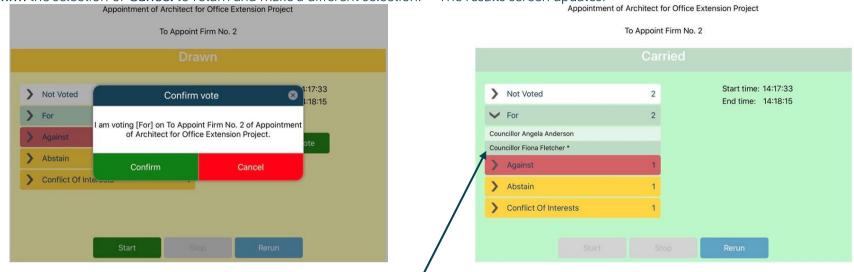

Tap the > to see all the voters for each outcome. The casting vote will be indicated by a \* and a darker background.

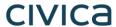

# **Online Meeting (Microsoft Teams)**

Restricted app and In-App Voting module required.

Microsoft Teams must be installed and configured on your device to use this feature.

If your organisation uses Microsoft Teams for online meetings, switch quickly between the agenda and Teams:

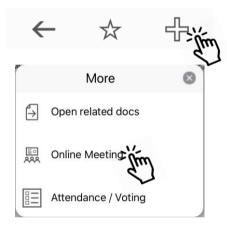

Your organisation's administrators will set up Microsoft Teams with a reciprocal link from the Teams meeting back to Modern.Gov:

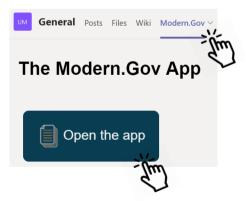

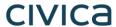

# Quick switching between Modern.Gov and other online meeting applications

We know that not everyone uses Microsoft Teams for their online meetings.

To switch quickly between apps on your iPad or iPhone X or later:

- 1. Swipe up from the bottom to the middle of your screen and hold until you see the App Switcher.
- 2. Swipe left or right to find the app that you want to use.
- 3. Tap the app.

To switch quickly between apps on your iPad or iPhone 8 or earlier:

- 1. Double-click the Home button to see recently used apps.
- 2. Swipe left or right to find the app that you want to use.
- 3. Tap the app.

This method also works for switching between Modern.Gov and Microsoft Teams without using the Online Meetings link.

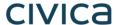

# **Welsh Language Version**

A Welsh-language version of the app is available. When the app is opened for the first time, it will automatically select the default language you have set for your iPad.

To change the app's default language, open the Settings menu and tap Cymraeg in the Language section, then tap OK.

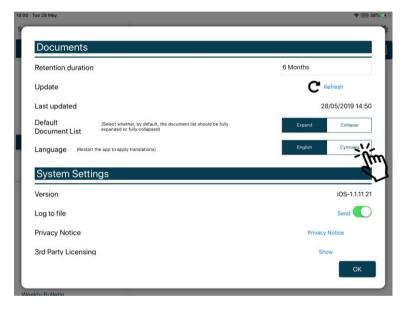

Restart the app to apply the changes. The app will now open with Welsh as the default language, regardless of your iPad's default language settings.

(Important note: documents published to the Modem•Gov app will still appear in the language in which they were originally published in English, they will still appear in English.)

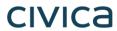

| Document Control: |       |             |                   |                                                                                    |            |
|-------------------|-------|-------------|-------------------|------------------------------------------------------------------------------------|------------|
| Vers              | sion: | Author:     | Date:             | Comments:                                                                          | Status:    |
| 7.0               |       | Holly Adams | 21 September 2020 | Additional features for in-app voting, iPhone support, Microsoft Teams integration | Complete   |
| 6.0               |       | Holly Adams | 18 May 2020       | In-App voting added                                                                | Superseded |